#### การยืนยันตัวตนทางดิจิทัล (NDID) ของธนาคารทหารไทยธนชาต

## เลือกผู้ให้บริการ "ธนาคารทหารไทยธนชาต" และ กดปุม "ถัดไป"

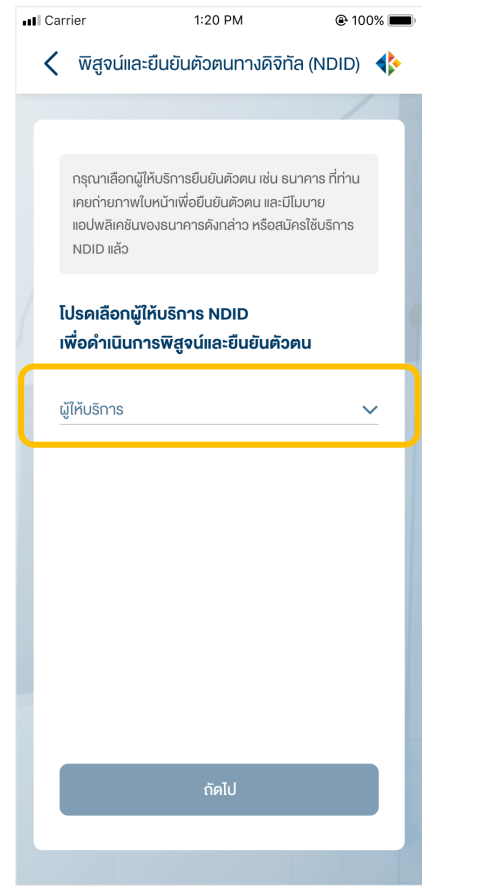

## ระบบแจงเตือนใหดําเนินการตอที่แอปพลิเคชัน ttb touch

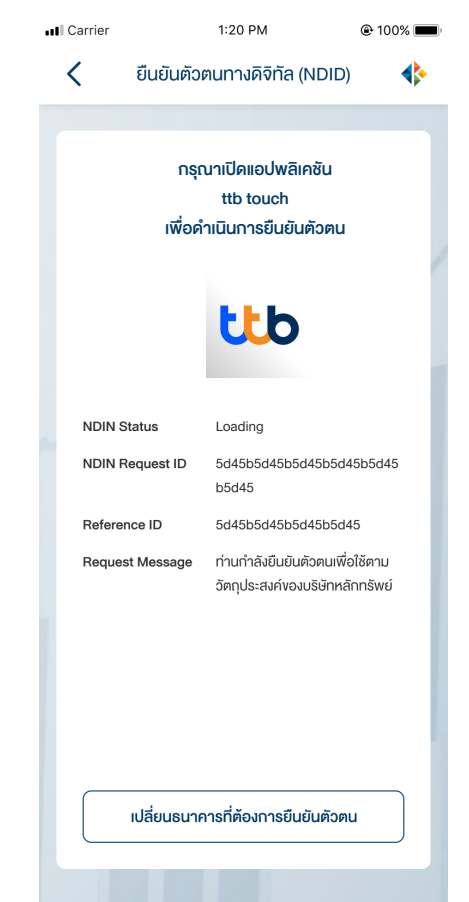

# เปดแอปพลิเคชันธนาคารจากหนาจอ โทรศัพท

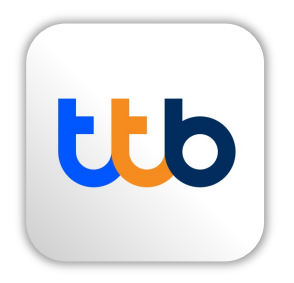

**DAOL SECURITIES (THAILAND) PCL** 

### การยืนยันตัวตนทางดิจิทัล (NDID) ของธนาคารทหารไทยธนชาต

## จากหน้าหลักไปที่ปุ่ม บริการ ที่แถบเมนูด้านล่าง พระพาเทนมนู บริการอื่น ๆ เลือก พิสูจน์และยืนยันตัวตน

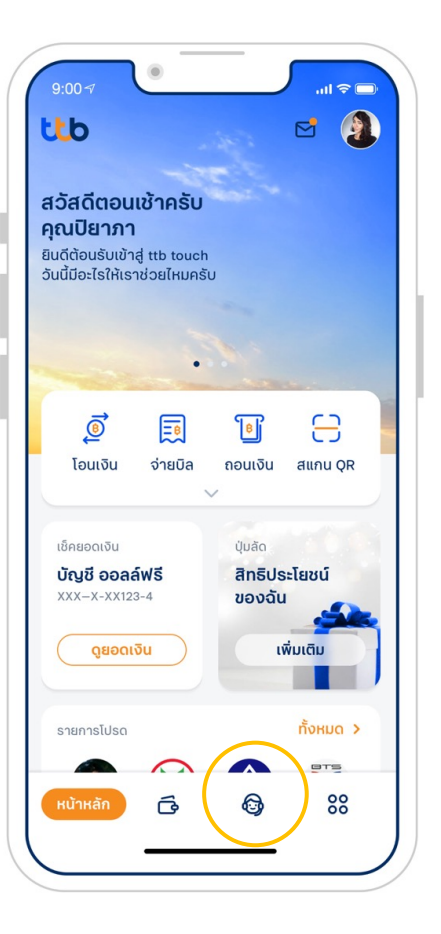

(NDID)

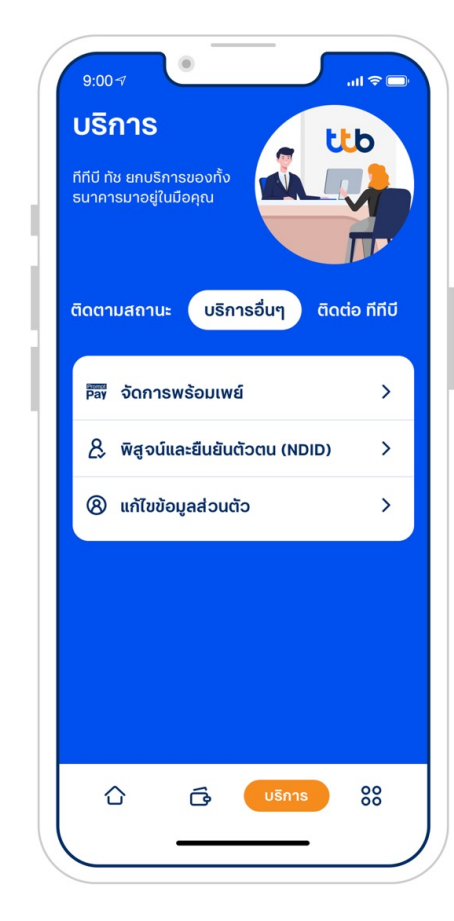

## เลือกรายการที่ทําการขอบริการ พิสูจนและยืนยันตัวตน (NDID)

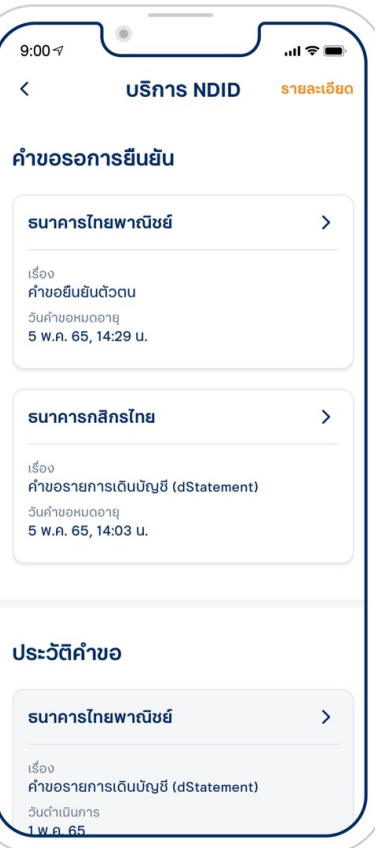

#### การยืนยันตัวตนทางดิจิทัล (NDID) ของธนาคารทหารไทยธนชาต

## อานรายละเอียดคําขอยืนยันตัวตน **และกดดำเนินการต่อ**

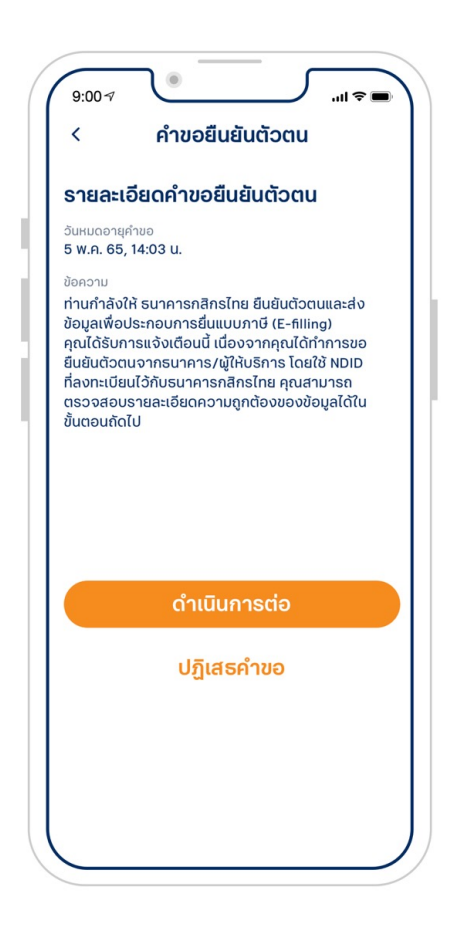

## อานขอกําหนดและเงื่อนไขการถายภาพยืนยัน จากนั้นกดยินยอม

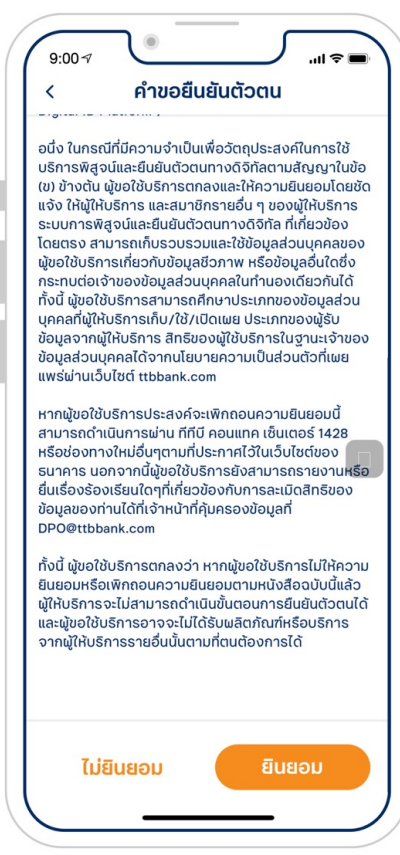

## อานขอแนะนําในการถายภาพยืนยัน ตัวตน กอนกดเริ่มตนถายภาพ

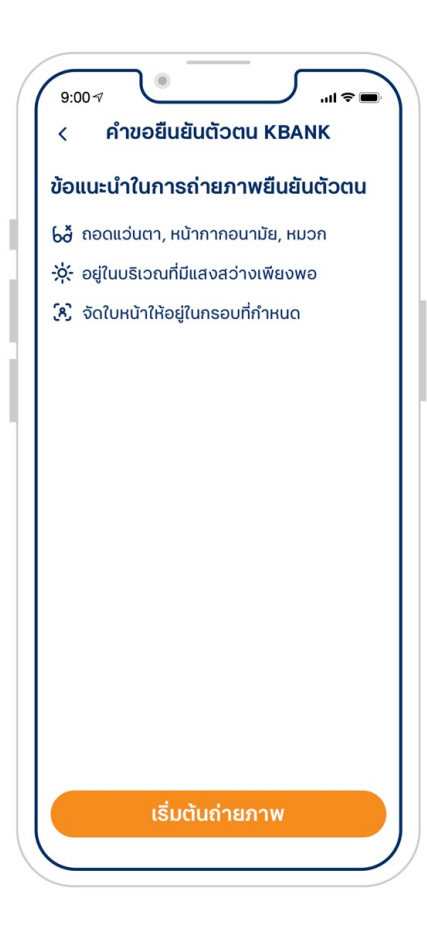

## การยืนยันตัวตนทางดิจิทัล (NDID) ของธนาคารทหารไทยธนชาต

## ถายภาพตามคําแนะนําเพื่อเปรียบเทียบใบหนา เมื่อเปรียบเทียบใบหนาสําเร็จแลวกดถัดไป

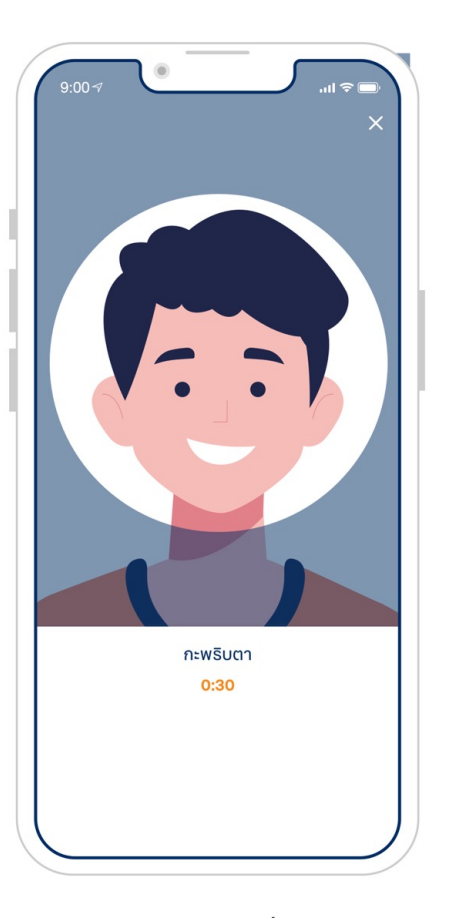

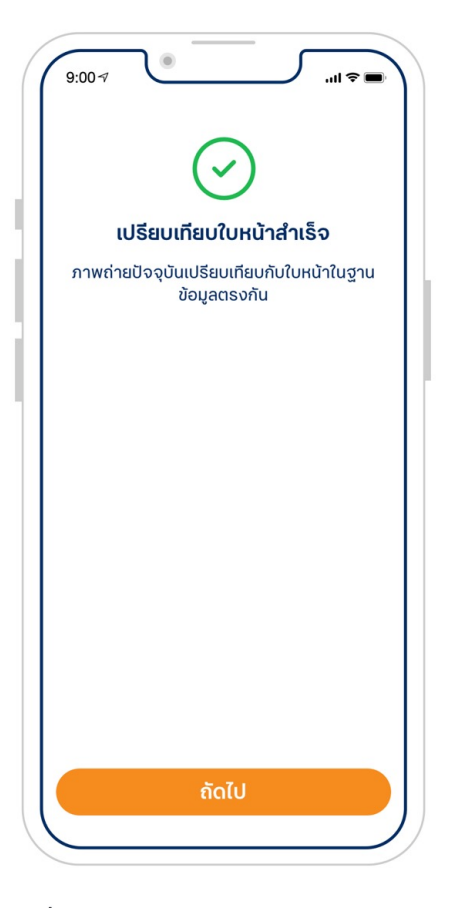

## ดูขอมูลสวนตัวทั้งหมด และกดยืนยัน

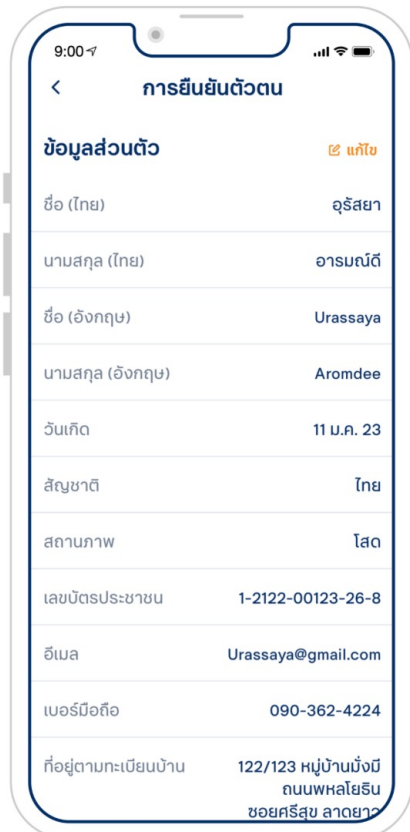

#### การยืนยันตัวตนทางดิจิทัล (NDID) ของธนาคารทหารไทยธนชาต

## ้ ใส่ PIN เพื่อยืนยันการทำรายการ พระพุทธ ทำรายการยืนยันตัวตนสำเร็จ

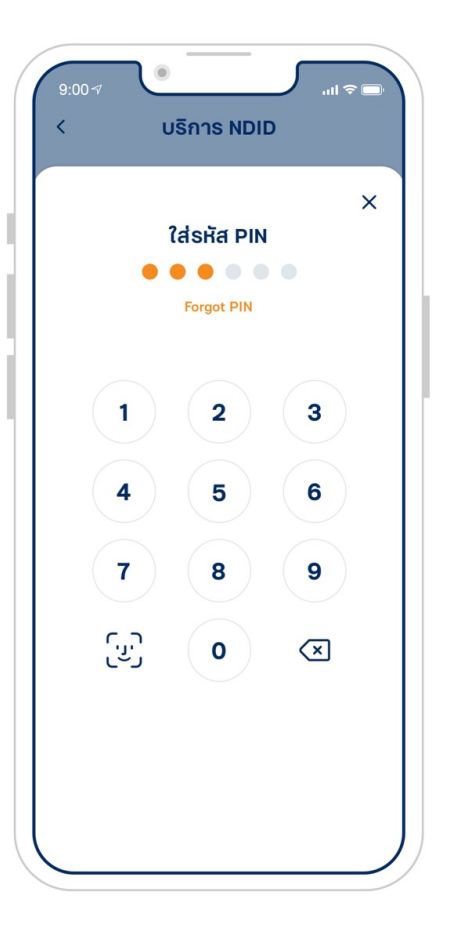

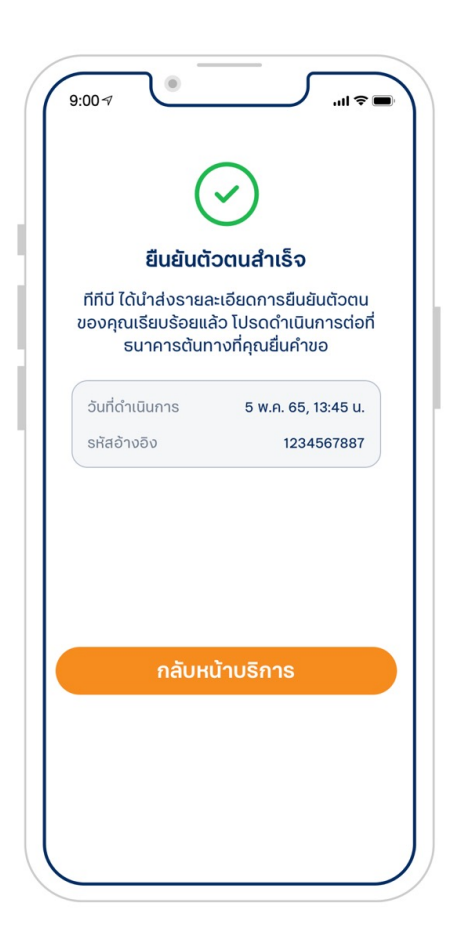

เมื่อทํารายการยืนยันตัวสําเร็จ กลับมาที่ระบบเปิดบัญชีออนไลน์ของ DAOL SEC เพื่อดําเนินการขั้นตอไป

#### **DAOL SECURITIES (THAILAND) PCL**